## **Zoom Tips and tricks**

1. Make sure to properly login to Zoom. If you're not logged into your UND Zoom account you will be listed as a guest in Zoom meetings. https://und.teamdynamix.com/TDClient/2048/Portal/KB/ArticleDet?ID=104890

## **2. Change your background**

The virtual background feature allows you to display an image or video as your background during a Zoom Meeting. You can learn more using Zoom's step-by-step guide to changing your Zoom background on the desktop and mobile app. The basic steps are to go to **Settings > Virtual Background** and select or upload the image you want from there. UND Marketing and Communications has created some UND Themed Zoom Backgrounds for faculty, staff, and students to utilize during meets and synchronous class sessions. Make sure that your system meets all of the requirements to do so. Note: this is a desktop client setting.

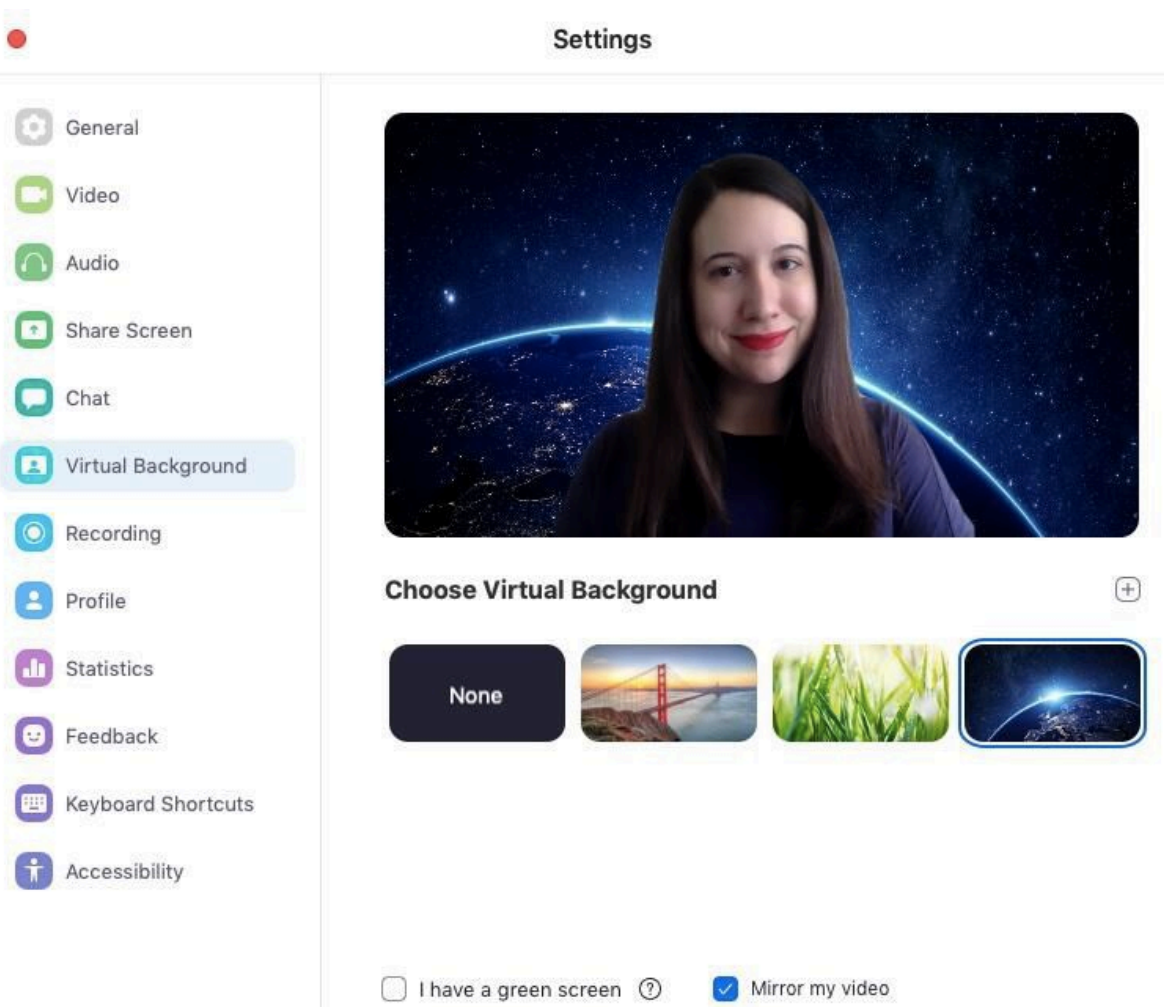

#### **3. Mute your audio and turn off your camera by default**

Having to constantly mute audio and camera as soon as you enter a meeting can get old. Conserve bandwidth and eliminate background noises by turning those off by default. To do it, go to **Settings>Audio>Mute Microphone** when joining a meeting, and then Settings>Video>Turn off my video when joining a meeting. Note: this is a desktop client setting.

## **4. Mute and unmute with the space bar**

When you are called on to speak, you don't have to scramble to click on the microphone button. You can press and hold the spacebar to quickly mute and unmute your mic, right from your keyboard. List of Zoom keyboard shortcuts.

## **5. Turn on gallery view**

Gallery view lets you see everyone in the meeting at once, instead of just the person speaking. To turn that on, click on the tab that says "Gallery view" in the top right corner of the meeting. If the meeting has 49 or fewer attendees, you'll see all of theirs video windows displayed on one page. If there are more, you'll have the option to move between multiple pages. Change it back by clicking "Speaker View" in that same top right corner.

## **6. Hide nonvideo participants**

In a larger meeting, your screen can get cluttered with participants, which can be distracting, especially if some don't have their cameras on. Hide the participants who aren't using video by going to **Settings>Video>Meetings**, and check Hide nonvideo participants. Note: this is a desktop client setting.

# **7. Give scheduling privilege to someone else**

Go to your My Meeting Settings and click **Add** under Scheduling Privilege (near the bottom).

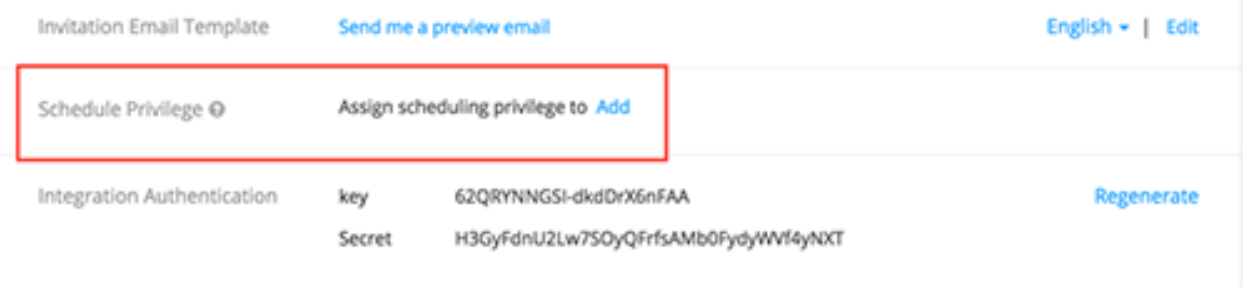

Type in the email address of the assigned scheduler(s). Use commas to separate multiple email addresses.

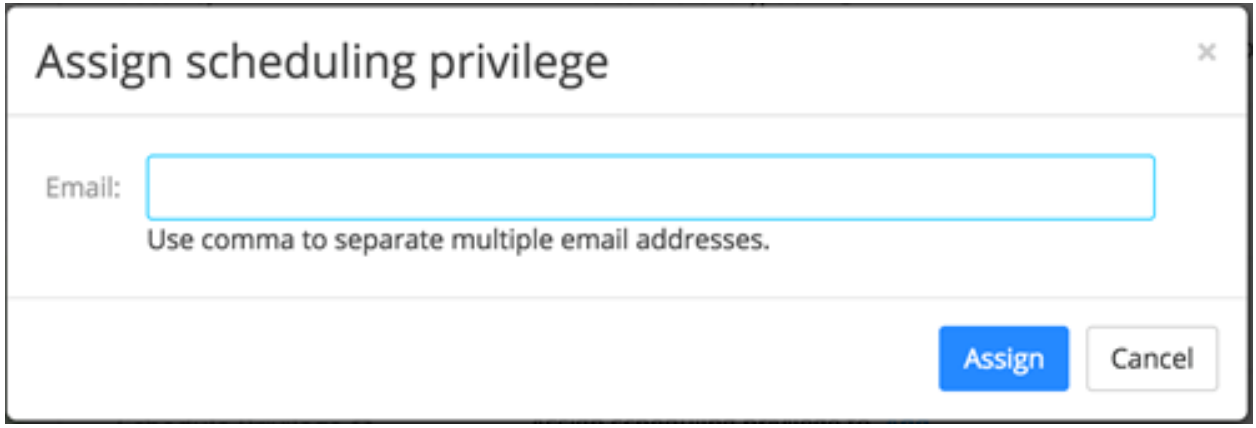

Click **Assign**.

#### 8. **Schedule a meeting for someone else**

Once you have been granted scheduling privilege, you can schedule another person:

Go to the Zoom client

Logout and login again (one time only)

Click on **Schedule** and then click on **Advanced Options**

In order to schedule for someone else, check the "Schedule for:" box and select another individual

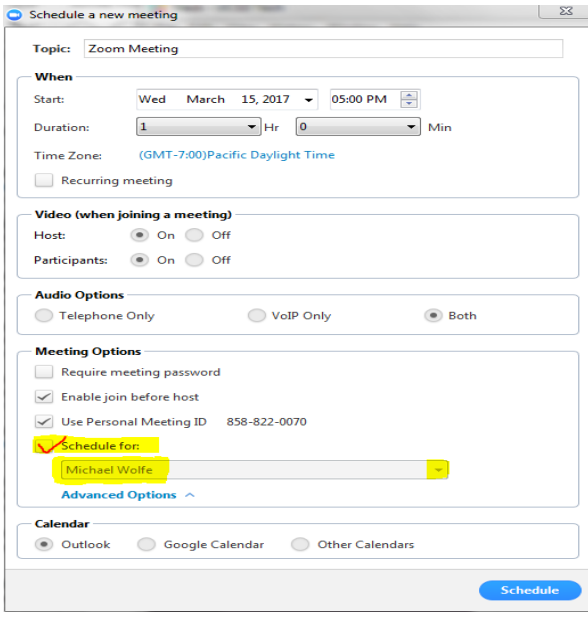